## Montefiore MYCHART

## DOING MORE TO HELP YOU MANAGE YOUR HEALTHCARE **How to Sign-up for MyChart using an Activation Code – Mobile Devices**

## **Apple/Android Devices**

- 1. Get a MyChart activation code from your doctor's office
- 2. Click on the App Store/Play Store icon

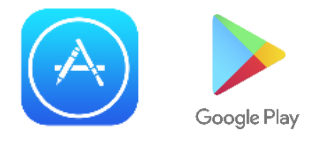

3. Search Epic MyChart in the search bar. This is what the app icon will look like:

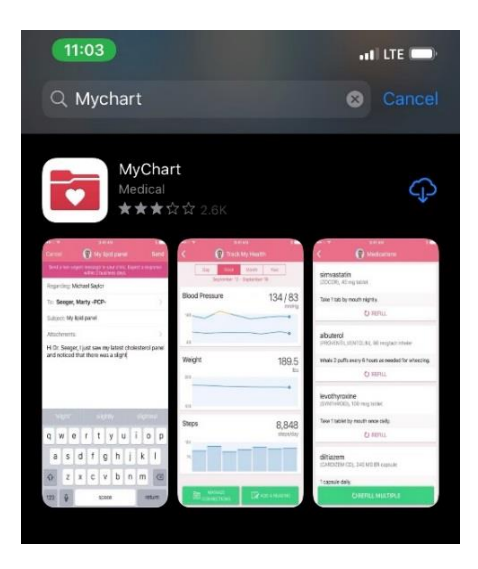

4. Once downloaded, open the app and select New York for the state. Scroll down to Montefiore and select this. Your screen will look like this:

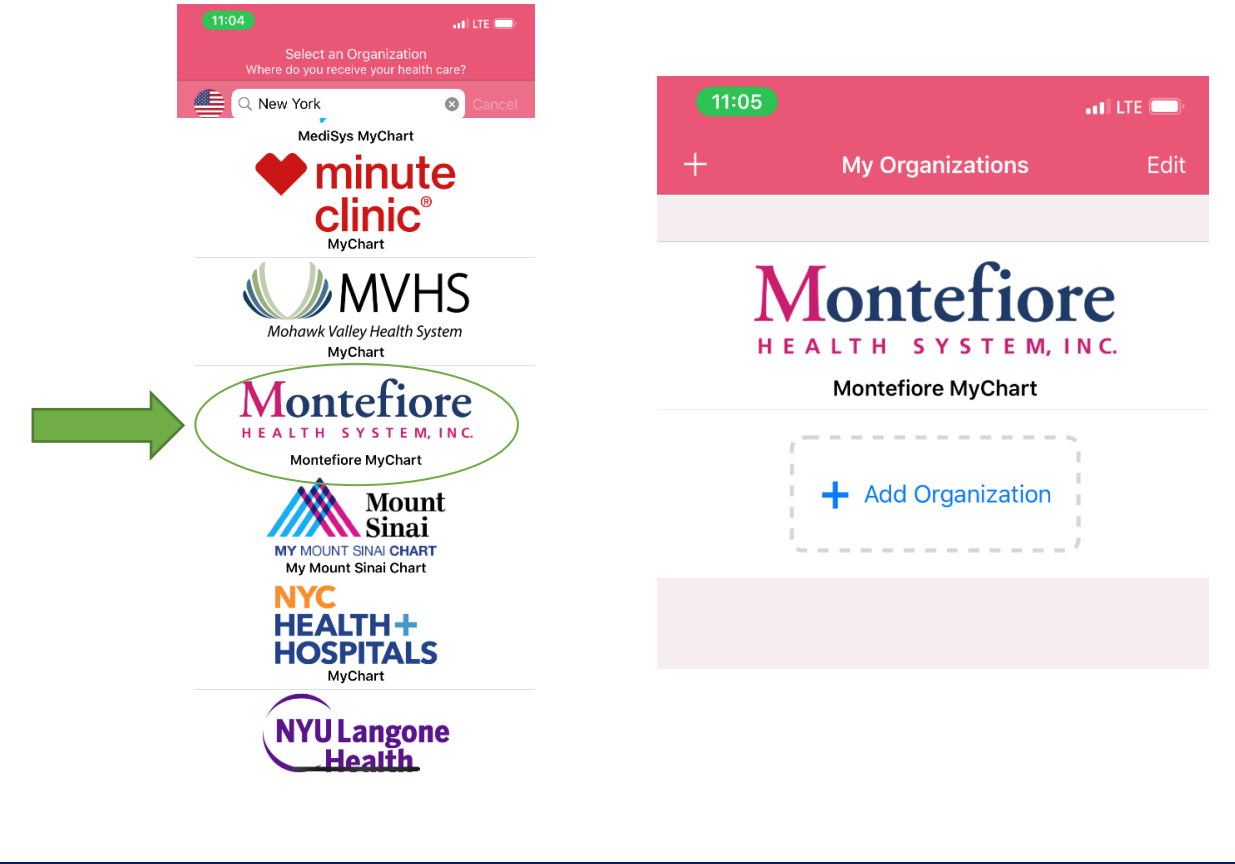

5. Click Montefiore and your screen will look like this: Navigate to the bottom of the screen and select "Sign up Now"

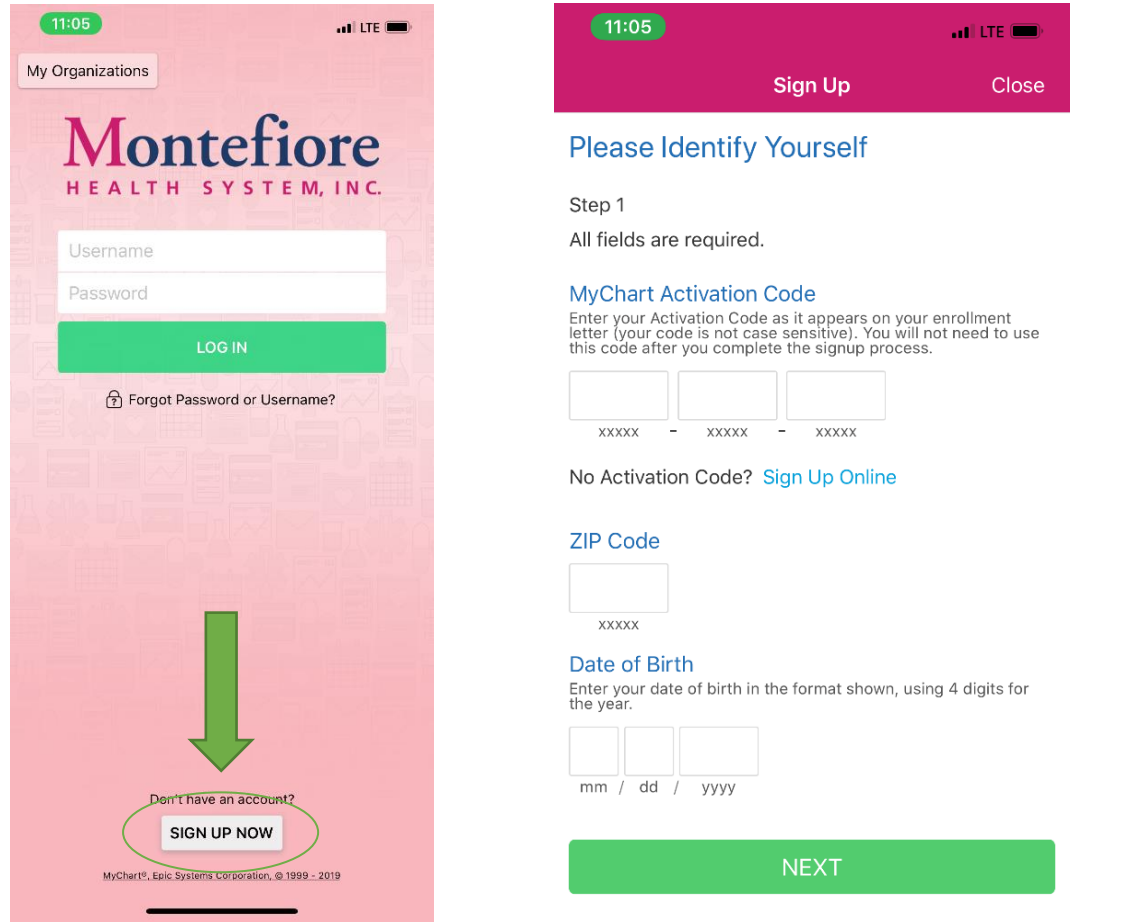

- 6. After selecting Sign up Now, you will be taken to the sign up screen. Enter the Activation Code, Zip Code and Date of Birth.
- 7. Select Next and then choose a username and password and accept the terms and conditions.

**You now have a MyChart!**

**MyChart Helpdesk: 855-226-3070**